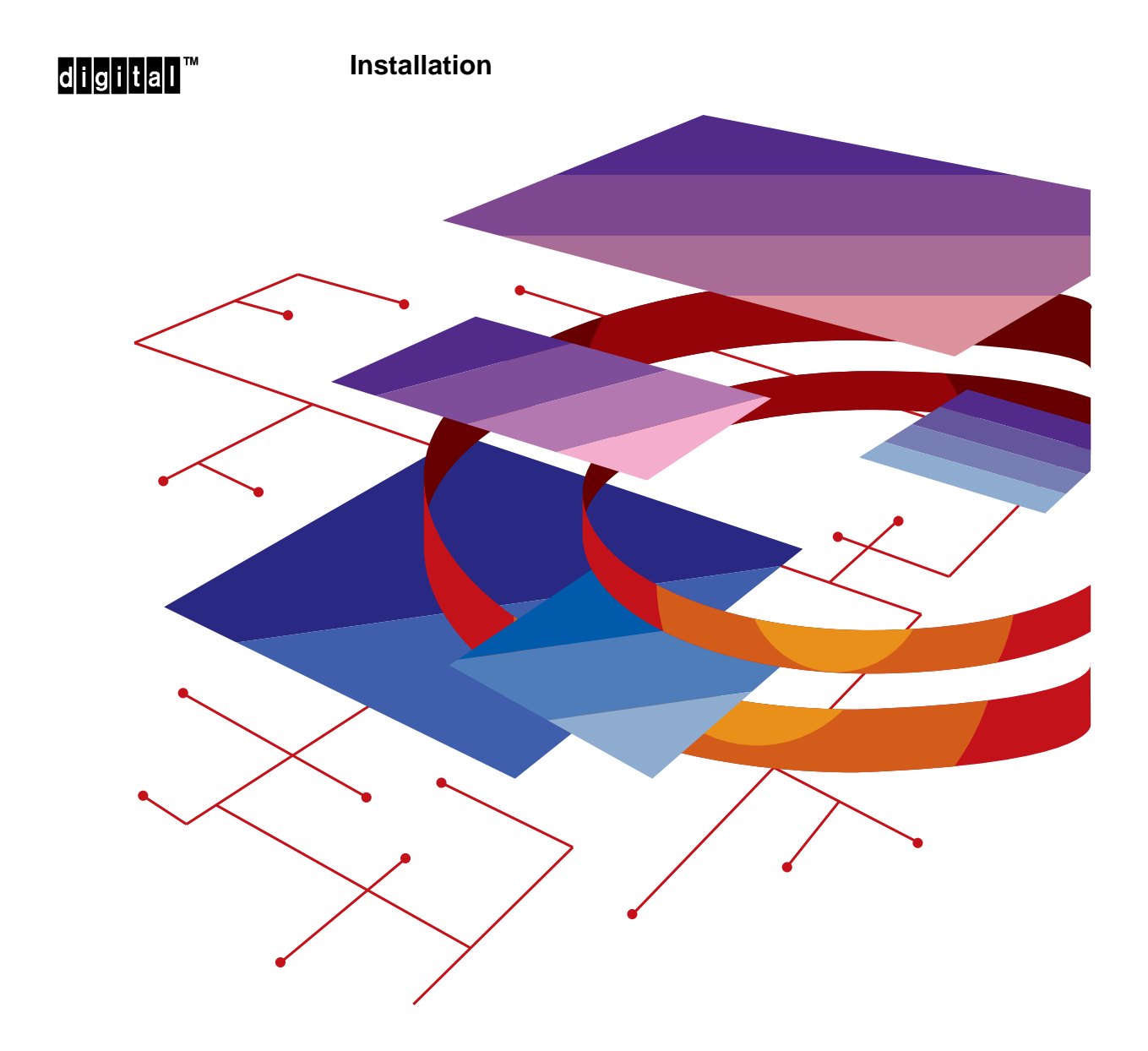

Order Number: EK–DEFQA–IN. A01

**NOTICE** – Class A Laser Device:

The lasers in this equipment are Class 1 devices, compliant with CDRH Rules 21, CFR Subchapter J, Part 1040.10, at date of manufacture. Class 1 laser devices are not considered to be hazardous.

**NOTICE** – Class A Computing Device:

This equipment generates, uses, and may emit radio frequency energy. The equipment has been type tested and found to comply with the limits for a Class A computing device pursuant to Subpart J of Part 15 of FCC Rules, which are designed to provide reasonable protection against such radio frequency interference when operated in a commercial environment. Operation of this equipment in a residential area may cause interference; in which case, measures taken to correct the interference are at the user's expense.

#### **CAUTION**

This equipment is in the 1st Class category (information equipment to be used in commercial and/or industrial areas) and conforms to the standards set by the Voluntary Control Council for Interference by Data Processing Equipment and Electronic Office Machines aimed at preventing radio interference in commercial and/or industrial areas. Consequently, when used in a residential area or in an adjacent area thereto, radio interference may be caused in radios and TV receivers, etc. Read the instructions for correct handling.

# DEC FDDIcontroller/Q-bus

## **Installation**

April 1993

This manual describes how to install and verify the operation of the DEC FDDIcontroller/Q-bus controller.

Supersession/Update Information: This is a new manual.

Order Number: EK-DEFQA–IN. A01

The information in this document is subject to change without notice and should not be construed as a commitment by Digital Equipment Corporation. Digital Equipment Corporation assumes no responsibility for any errors that may appear in this document.

> Copyright 1993 by Digital Equipment Corporation All Rights Reserved. Printed in U.S.A.

The following are trademarks of Digital Equipment Corporation:

DEC DECnet DECbridge MicroVAX DECconcentrator OpenVMS DECconnect Q-bus DECdirect VAX

VMS

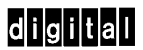

This manual was produced by Telecommunications and Networks Publications.

# **Contents**

## **Safety**

## **Preface**

## **1 Introducing the Controller**

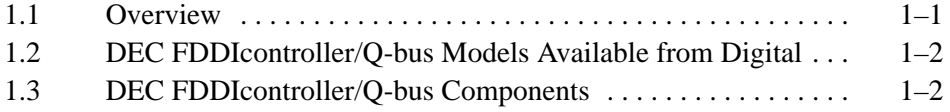

## **2 Unpacking the Controller**

## **3 Adding the Controller to Your System Configuration**

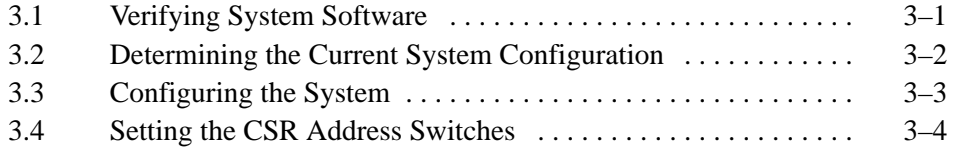

# **4 Installing the Controller**

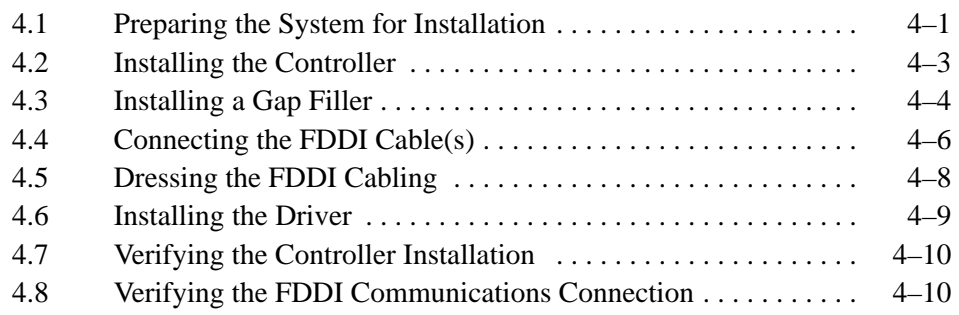

## **5 Troubleshooting the DEC FDDIcontroller/Q-bus**

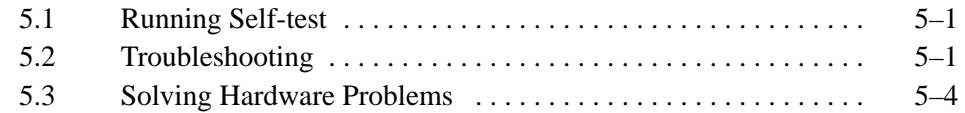

## **A MicroVAX Diagnostic Monitor (MDM) Diagnostics**

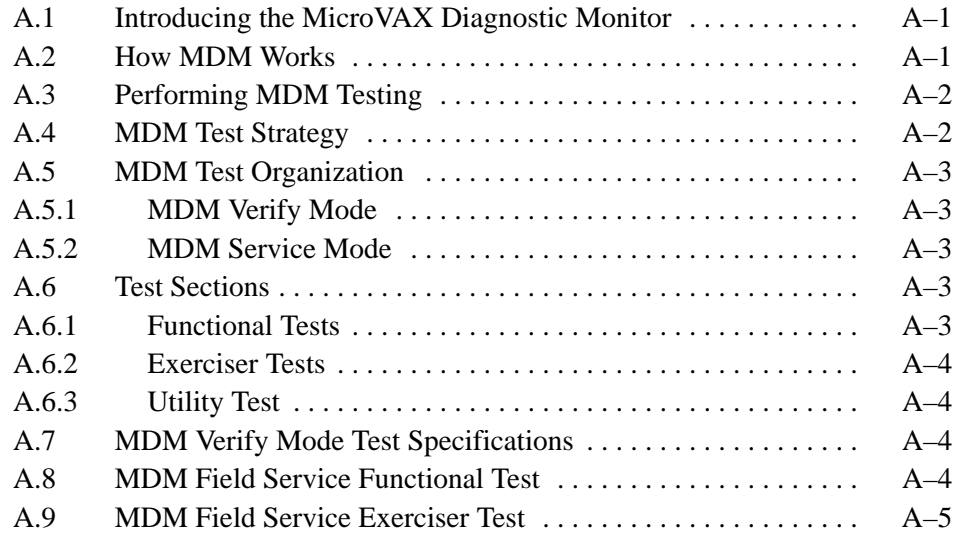

# **B FDDI Connector Keying and Optical Bypass Information**

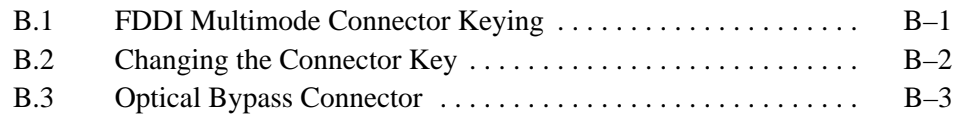

# **C Specifications**

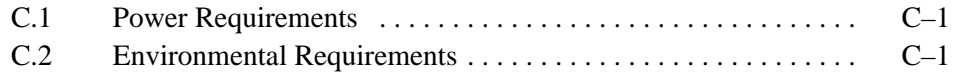

## **D Related Documentation**

## **Index**

# **Figures**

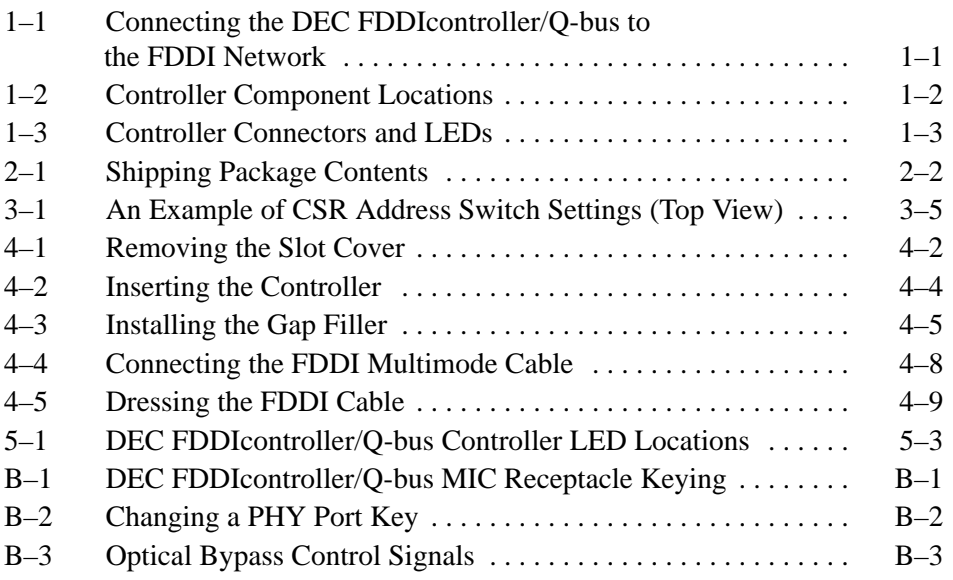

# **Tables**

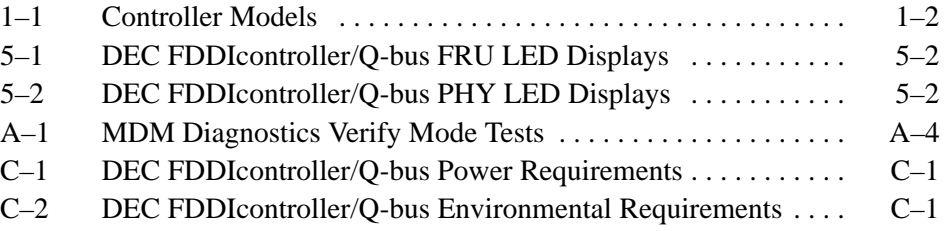

# **Safety !**

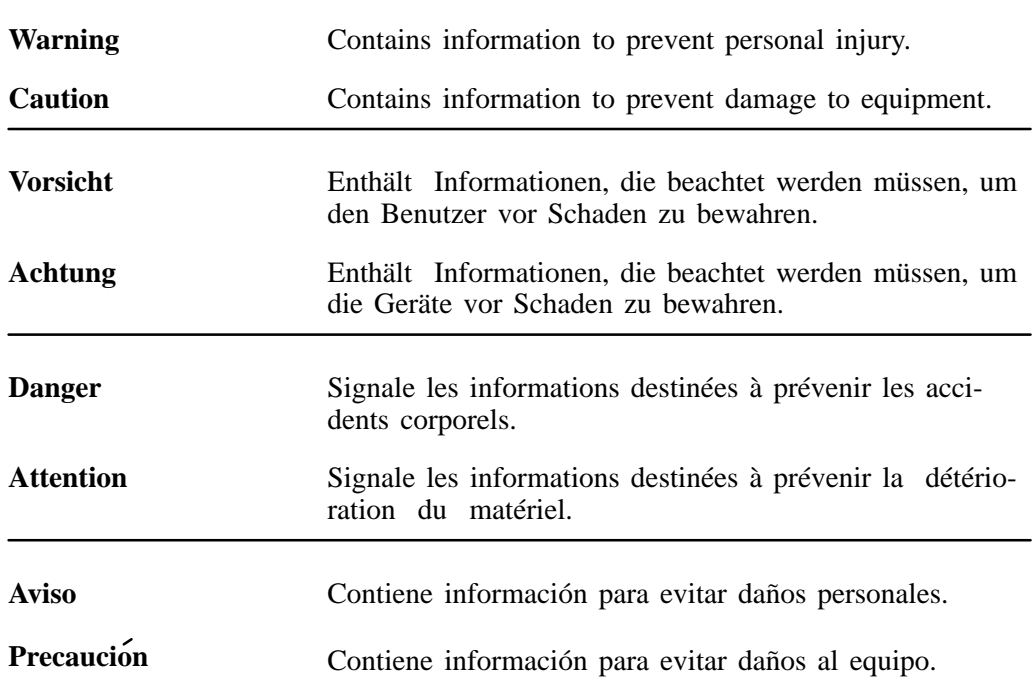

Any warning or caution that appears in this manual is defined as follows:

vii

The warnings and cautions that you must observe for the hardware described in this manual appear below in English, German, French, and Spanish, along with the pages on which these safety messages appear.

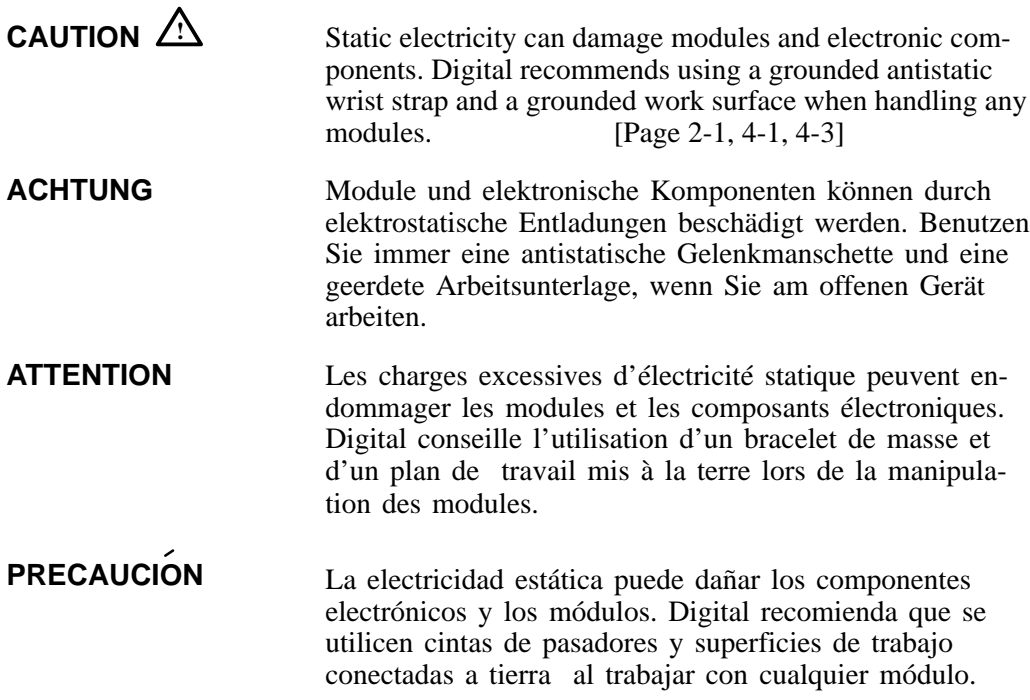

viii

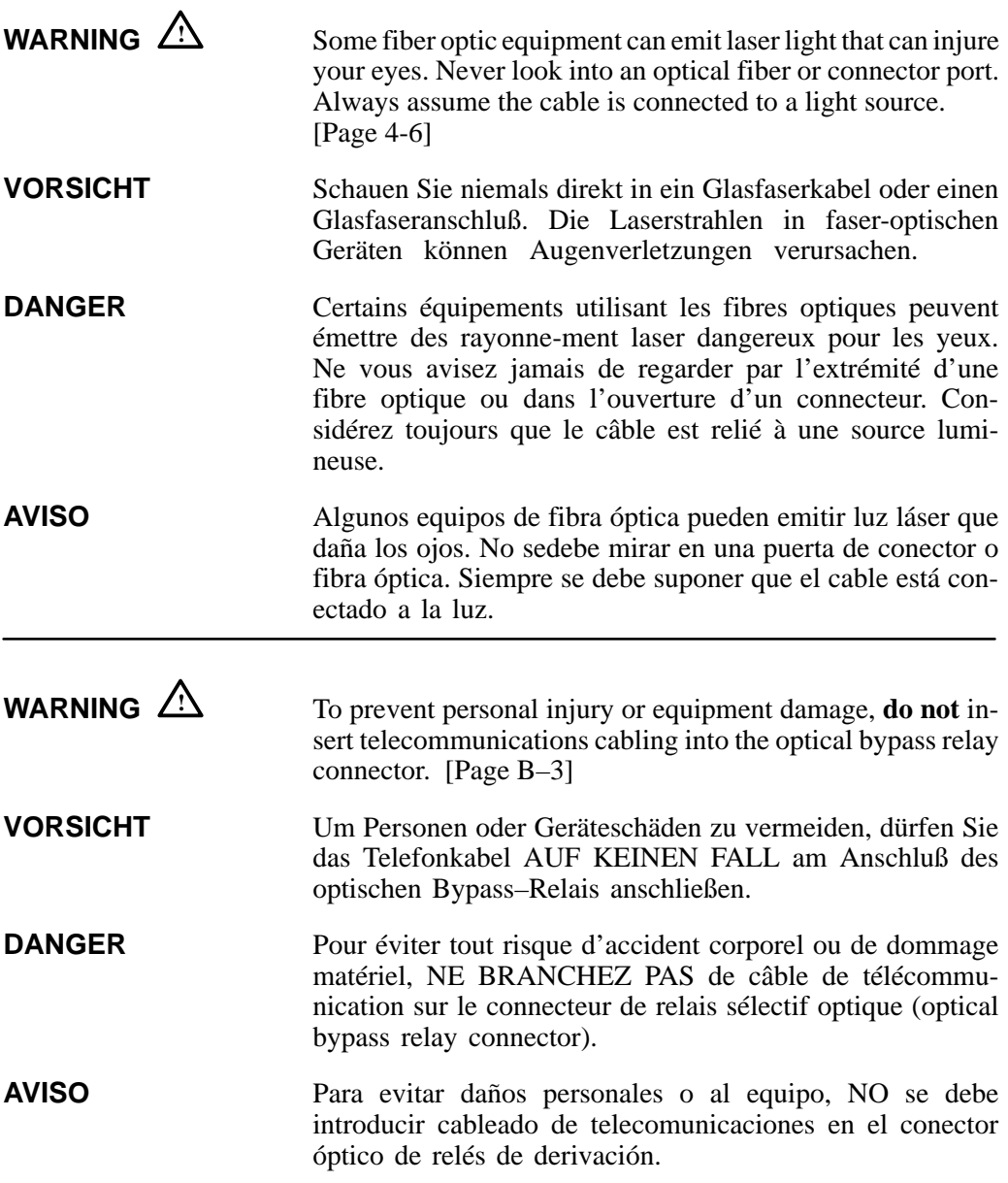

# **Preface**

This manual describes how to configure and install the DEC FDDIcontroller/Q-bus into Q-bus-based MicroVAX and VAX systems. It also shows how the controller connects to an FDDI network.

#### **Intended Audience**

This manual is intended for qualified service personnel who repair Q-bus-based MicroVAX and VAX systems. This manual assumes that you are familiar with the DEC FDDIcontroller/Q-bus and understand the concepts and uses of an FDDI network.

#### **Structure of This Manual**

This guide has five chapters and four appendixes:

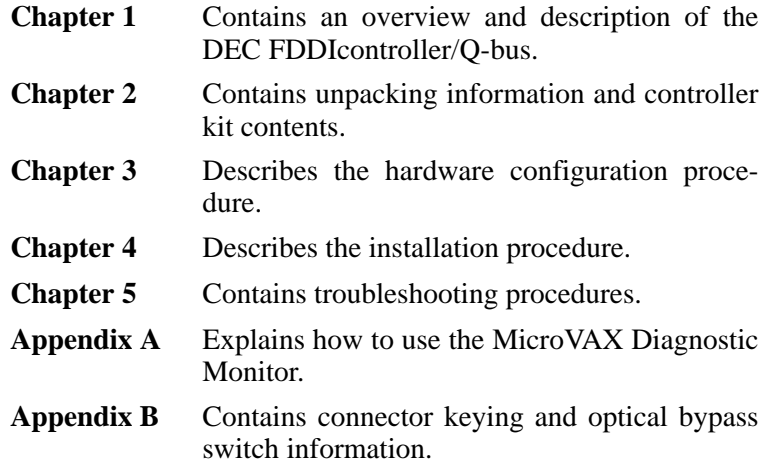

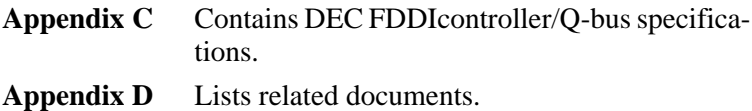

## **Conventions Used in This Manual**

The following conventions are used in this manual.

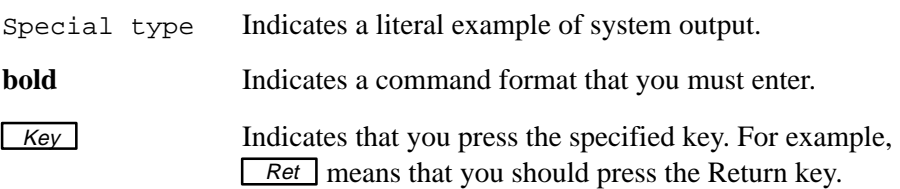

The postage-paid **Reader's Comments** form on the last page of this document requests your critical evaluation to assist us in preparing future documentation.

xii

# **Introducing the Controller**

This chapter describes the DEC FDDIcontroller/Q-bus network device (hereafter called the DEC FDDIcontroller/Q-bus or controller). It also includes unpacking information for the controller shipping package.

#### **1.1 Overview**

The DEC FDDIcontroller/Q-bus allows the transmission of data from Q-bus-based MicroVAX and VAX systems to a 100-Mb/s FDDI network. Depending on the model and the topology, the controller can serve as either a SAS (Single Attachment Station) or a DAS (Dual Attachment Station) connection to the network (see Figure 1–1). A SAS connection connects through a fiber optic cable to an FDDIcompliant concentrator (such as the DECconcentrator 500). A DAS connection connects directly to the FDDI network.

#### **Figure 1–1: Connecting the DEC FDDIcontroller/Q-bus to the FDDI Network**

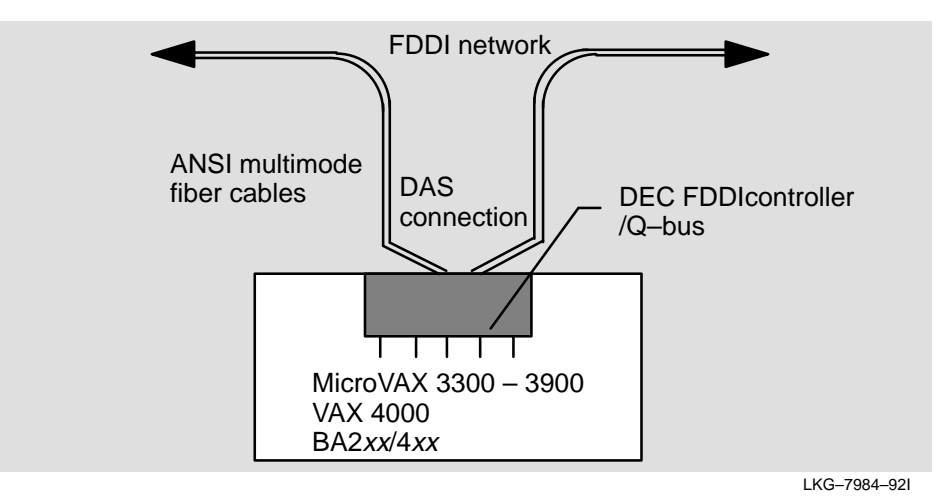

 $1 - 1$ 

**1**

## **1.2 DEC FDDIcontroller/Q-bus Models Available from Digital**

Table 1–1 lists and describes the DEC FDDIcontroller/Q–bus models available from Digital Equipment Corporation.

| <b>Part Number</b> | <b>Module Number</b> | <b>Description</b>                                                                                          |
|--------------------|----------------------|----------------------------------------------------------------------------------------------------|
| DEFQA-SF           | M7534-AS             | One card, single attachment station<br>(SAS) controller with multimode op-<br>tics for 1 ANSI MIC connector |
| DEFQA-DF           | M7534-DS             | One card, dual attachment station<br>(DAS) controller with multimode op-<br>tics for 2 ANSI MIC connectors  |

**Table 1–1: Controller Models**

## **1.3 DEC FDDIcontroller/Q-bus Components**

Figure 1–2 shows component locations. Figure 1–3 shows connectors and LEDs.

**Figure 1–2: Controller Component Locations (DAS module shown)**

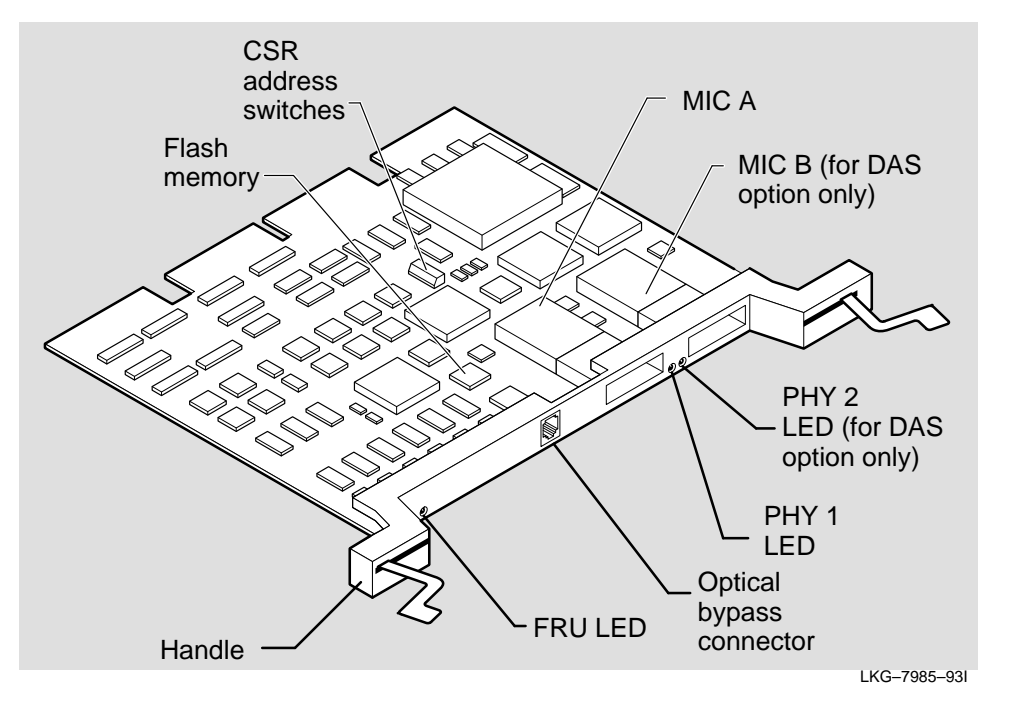

1–2 DEC FDDIcontroller/Q–bus Installation

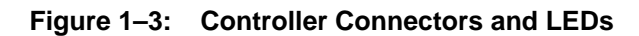

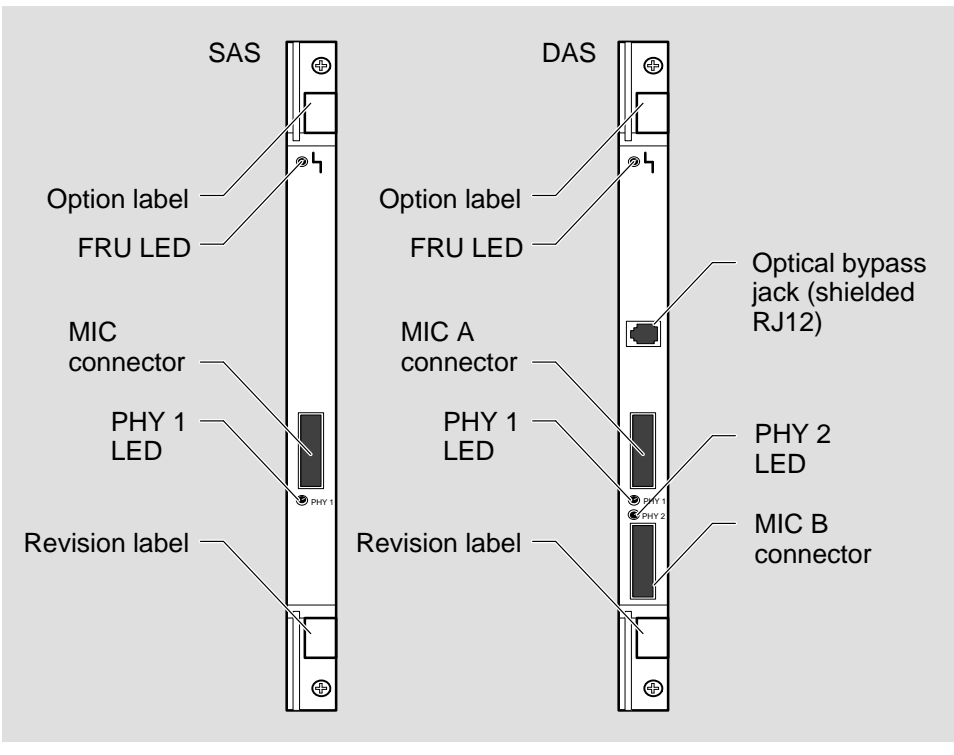

LKG–7986–92I

Introducing the Controller 1–3

# **Unpacking the Controller**

The DEC FDDIcontroller/Q-bus is shipped in one box (see Figure 2–1 for contents). Remove the contents from the box and place it nearby on an antistatic mat until you are ready to install it.

Check the shipment for damage and missing parts. In case of damage, contact your delivery agent and your Digital sales representative. If parts are missing, contact your Digital sales representative.

# **CAUTION !**

Static electricity can damage modules and electronic components. Digital recommends using a grounded antistatic wrist strap and a grounded work surface when handling any modules.

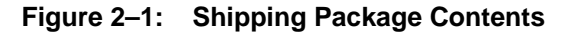

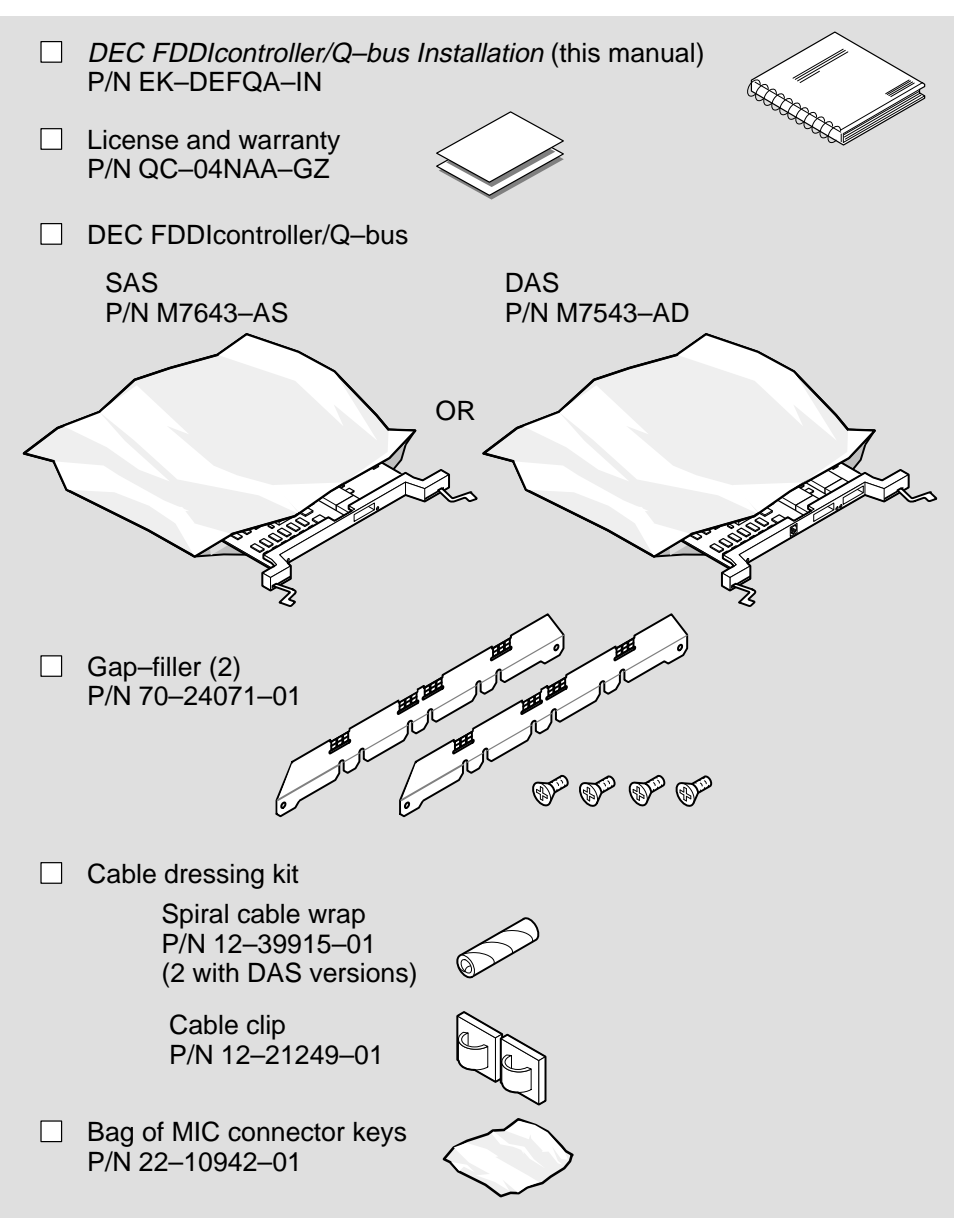

LKG–7987–93I

2–2 DEC FDDIcontroller/Q–bus Installation

# **Adding the Controller to Your System Configuration**

This chapter explains how to add your DEC FDDIcontroller/Q-bus to your host system configuration. Perform this procedure before installing the controller hardware into the system unit. Configuring your system involves the following steps:

- 1. Verifying system software
- 2. Determining your current configuration
- 3. Configuring the system
- 4. Setting the DEC FDDIcontroller/Q-bus address switches

#### **3.1 Verifying System Software**

Before installing the controller, ensure you have the following prerequisite software on your system:

- OpenVMS VAX operating system Version 5.5-2
- DEC FDDIcontroller/Q-bus driver files installed on the system

You must use the correct version of the OpenVMS VAX operating system and also have the controller driver files installed on your system for the controller to work properly. The DEC LAN Device Driver Kit for OpenVMS VAX Version 1.0 (P/N QA-OPAAA) contains the DEC FDDIcontroller/Q-bus driver files. The kit includes VMSINSTAL instructions for loading the driver into your system.

If your version of the OpenVMS VAX operating system is lower than Version 5.5-2, or you have OpenVMS VAX operating system Version A5.5-2, or you do not have the driver files and need the device driver kit, contact Digital services.

#### **NOTE**

A future release of the OpenVMS VAX operating system will contain the DEC FDDIcontroller/Q-bus driver files. When that version of the operating system becomes available, you will not need a device driver kit. Contact Digital services for more information.

#### **3.2 Determining the Current System Configuration**

You obtain the system CSR and vector address of all system options (excluding your Q-bus controller) using OpenVMS and running SYSGEN.

1. Using OpenVMS, enter the following commands at the DCL prompt (\$) to get to the system account:

```
 $ RUN SYS$SYSTEM::SYSGEN RET OR $ MCR SYSGEN RET
```
OpenVMS system places you at the SYSGEN> prompt.

2. To display the current system configuration of all system options, enter the following command:

SYSGEN> SHOW/CONF RET

This command returns the device name, number of units, CSR address, and the vector number of all system devices. The following is an example of the entire SHOW CONFIGURATION process:

```
$ RUN SYS$SYSTEM:SYSGEN RET
   SYSGEN> SHOW/CONF RET
              System CSR and Vectors
Name: PIA Units: 1 NEXUS: 0 (640)
Name: ESA Units: 1 NEXUS: 0 (640)
Name: PUA Units: 1 NEXUS: 1 (UBA) CSR: 772150 Vector 1: 154 Vector 2: 000
Name: PIA Units: 1 NEXUS: 1 (UBA) CSR: 774500 Vector 1: 260 Vector 2: 000
Name: TXA Units: 8 NEXUS: 1 (UBA) CSR: 760440 Vector 1: 300 Vector 2: 304
Name: PKA Units: 1 NEXUS: 1 (UBA) CSR: 761300 Vector 1: 310 Vector 2: 000
```
3–2 DEC FDDIcontroller/Q-bus Installation

## **3.3 Configuring the System**

To add the controller to your system configuration, perform the following steps:

1. Enter CONFIG at the SYSGEN prompt to get the DEVICE prompt:

SYSGEN> CONFIG RET

DEVICE>

2. Enter each device name in your system configuration at the DEVICE prompt and also *add* the DEC FDDIcontroller/Q-bus to the configuration as shown in the following example:

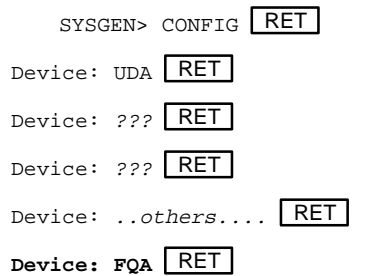

#### **NOTE**

If you receive an error message "unknown device," you do not have the correct version of the OpenVMS VAX operating system or correct version of the driver kit (refer to Section 3.1). Contact Digital services and obtain a copy of the correct version before continuing with this procedure.

3. Press CTRL/Z to exit from the configuration process. The system configuration then displays the CSR address and vector values for the devices entered during the configuration process, including the controller (see the following example). Write down the CSR value for the controller. You need this value for setting the controller switches. Note that the address is in octal notation (three binary bits per octal digit).

Adding the Controller to Your System Configuration 3–3 3–3

Device: ??? Name: PIA Units: 1 NEXUS: 0 (640) Device: ??? Name: ESA Units: 1 NEXUS: 0 (640) Device: UDA Name: PUA Units: 1 NEXUS: 1 (UBA) CSR: 772150 Vector 1: 154 Vector 2: 000 Device: ??? Name: PIA Units: 1 NEXUS: 1 (UBA) CSR: 774500 Vector 1: 260 Vector 2: 000 Device: ??? Name: TXA Units: 8 NEXUS: 1 (UBA) CSR: 760440 Vector 1: 300 Vector 2: 304 Device: ??? Name: PKA Units: 1 NEXUS: 1 (UBA) CSR: 761300 Vector 1: 310 Vector 2: 000 **Device: FQA Units: 1 NEXUS: 1 (UBA) CSR: 761400\* Vector 1: 330 Vector 2: 000**

- \* These are the locations the system is expecting to find the controller. Set the controller CSR address switches to the CSR address value displayed.
- 4. Power down the system and proceed to setting the controller CSR address switches.

#### **NOTE**

If you have a console for the VAX 4000, you can configure the system using the CONFIG console utility. Refer to your system documentation for more information on this utility.

#### **3.4 Setting the CSR Address Switches**

The controller has seven switches that control the CSR address bits (see Figure 3–1). Switch 8 is not used. Set the switches to the address displayed during the configuration process (Section 3.3).

There are 22 CSR address bits. The Q-bus module switches control CSR address bits 6 through 12 only. All other bits are controlled by software. For example, if the CSR address is 761400, the switches are set to those shown in Figure 3–1. Once you have set the switches, install the controller into the system unit by following instructions in Chapter 3.

#### **NOTE**

Note that you must set the switches using the binary value of the address. An UP (open) setting is equal to a *binary zero* and a DOWN setting is equal to a *binary one*.

3–4 DEC FDDIcontroller/Q-bus Installation

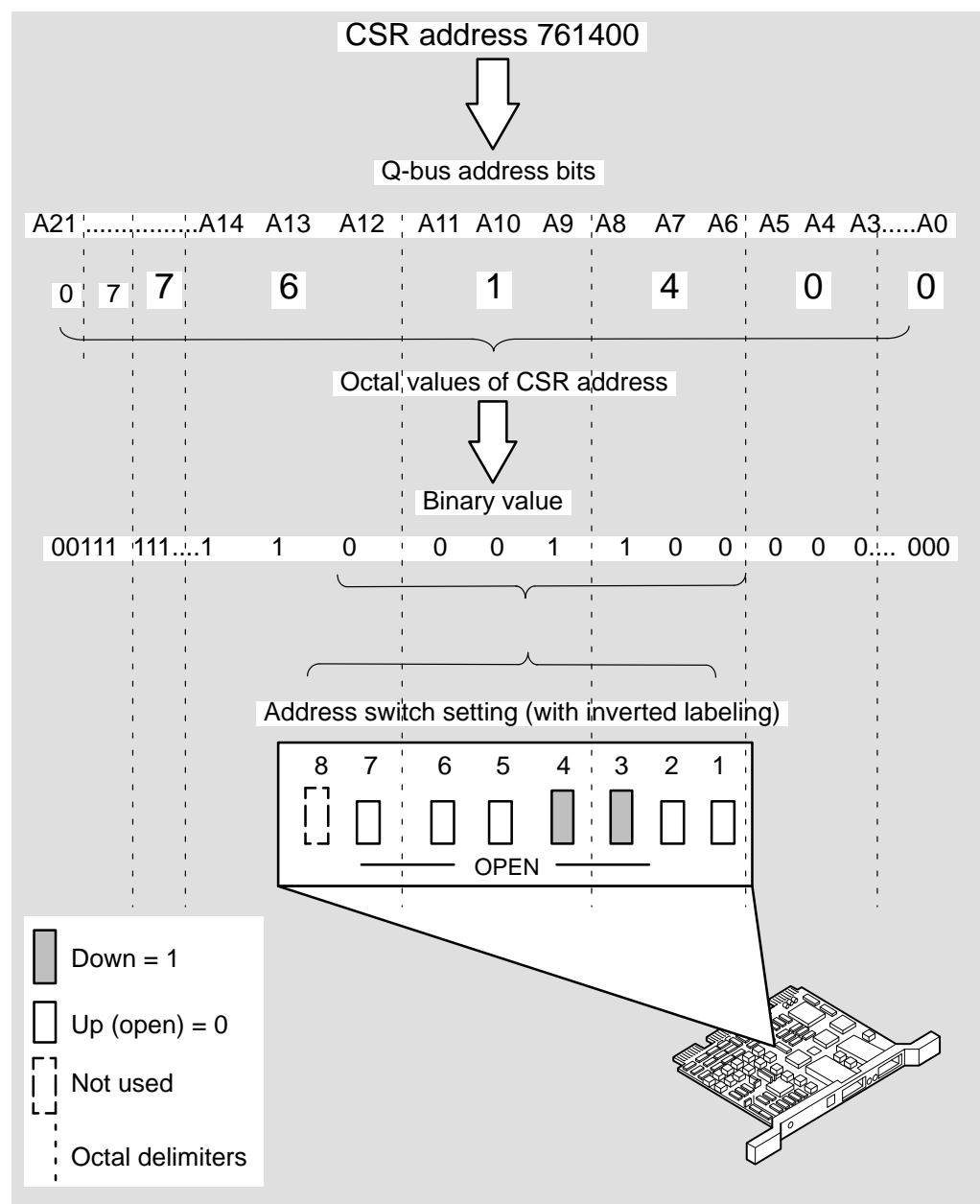

**Figure 3–1: An Example of CSR Address Switch Settings (Top View)**

NOTE: The labeling on the switches is shown inverted but is in the proper sequence. LKG-7988-92I

Adding the Controller to Your System Configuration 3-5

# **Installing the Controller**

This chapter explains how to install the DEC FDDIcontroller/Q-bus. Installation includes the following steps:

- 1. Preparing the system for installation
- 2. Installing the controller
- 3. Verifying the ground connections
- 4. Verifying the controller installation
- 5. Connecting FDDI communications cables
- 6. Verifying the FDDI communications connection

# **CAUTION !**

Static electricity can damage modules and electronic components. Digital recommends using a grounded antistatic wrist strap and a grounded work surface when handling any modules.

#### **4.1 Preparing the System for Installation**

To prepare the system for installation, you need a Phillips-head screwdriver and an antistatic wrist strap kit, then perform the following:

1. Ensure the system is powered off.

- 2. Open the system unit. Refer to your system documentation for instructions on how to do this.
- 3. Remove the slot cover from the slot you are installing the controller (see Figure 4–1). Use a Phillips-head screwdriver to unfasten the two quarter-turn screws that hold the slot cover in place. Save this cover for future use.

**Figure 4–1: Removing the Slot Cover**

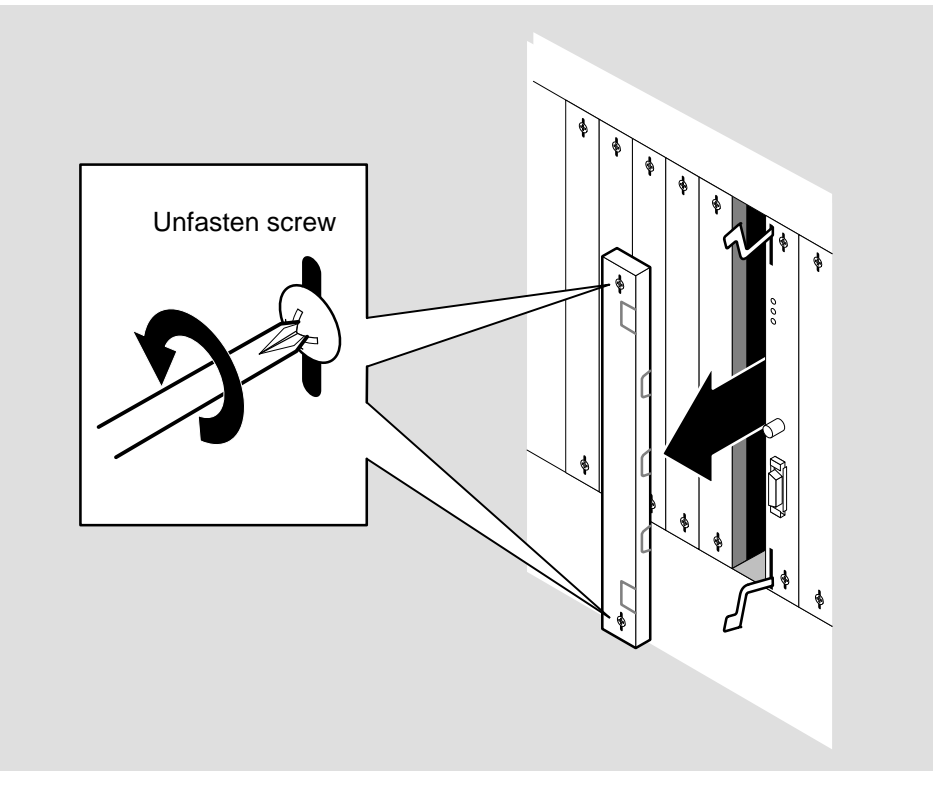

LKG–7989–93I

4–2 DEC FDDIcontroller/Q-bus Installation

## **4.2 Installing the Controller**

To install the controller, perform the following steps:

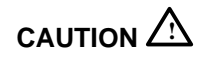

Static electricity can damage modules and electronic components. Digital recommends using a grounded antistatic wrist strap and a grounded work surface when handling any modules.

1. Attach one end of the ESD wrist strap to your wrist and the other end to the system.

#### **NOTE**

Install the controller as close to the system processor as possible to maximize controller performance.

- 2. Insert the controller into the appropriate slot with the FRU LED at the top (see Figure 4–2).
- 3. Lock the controller in place by simultaneously pushing the top lever down and pulling the bottom lever up.
- 4. Fasten the quarter-turn captive screws.
- 5. Remove the antistatic wrist strap from your wrist and the system unit.

Installing the Controller **4–3** 

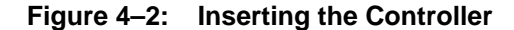

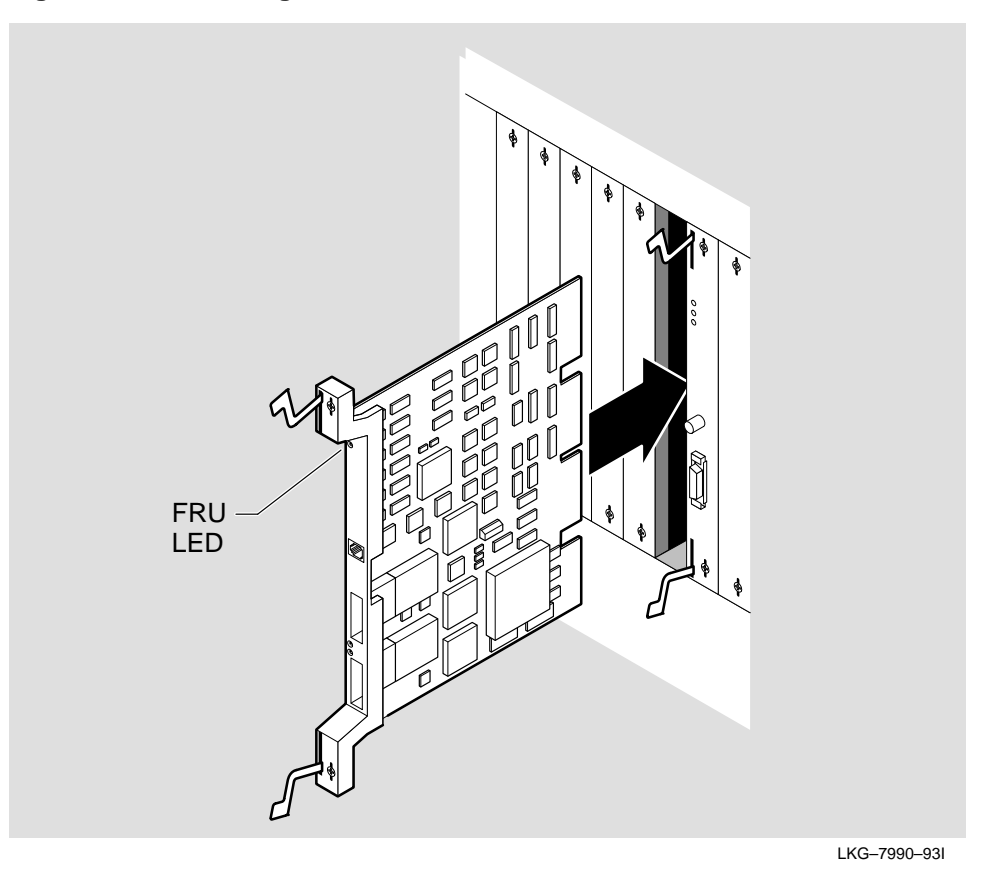

## **4.3 Installing a Gap Filler**

If you install the controller and notice a gap or air space next to it, you *must* install a gap filler to fill in gaps and meet electromagnetic interference (EMI) regulations.

If the modules surrounding the FDDI module are recessed and have no gaps, you do not install a gap filler. Proceed to Section 4.4.

To correct the EMI problem, install the gap fillers provided in the controller kit. Each gap filler comes with two screws. Use one or both gap fillers to make your configuration comply with EMI regulations.

4–4 DEC FDDIcontroller/Q-bus Installation

To install a gap filler:

- 1. Remove the affected blank slot cover or flush-handle module on either side of the FDDI module.
- 2. Fit the gap filler onto the side of the blank cover or flush-handle module that is *next* to the FDDI module. Make sure the gap filler's tabs fit into the tab indentations on the blank cover or flush handle (see Figure 4–3). Attach the gap filler with two screws provided in the kit.
- 3. Reinstall the blank slot cover or module containing the gap filler next to the FDDI module (from where it was removed).
- 4. Fasten the quarter-turn captive screws on all handles and covers in the backplane.

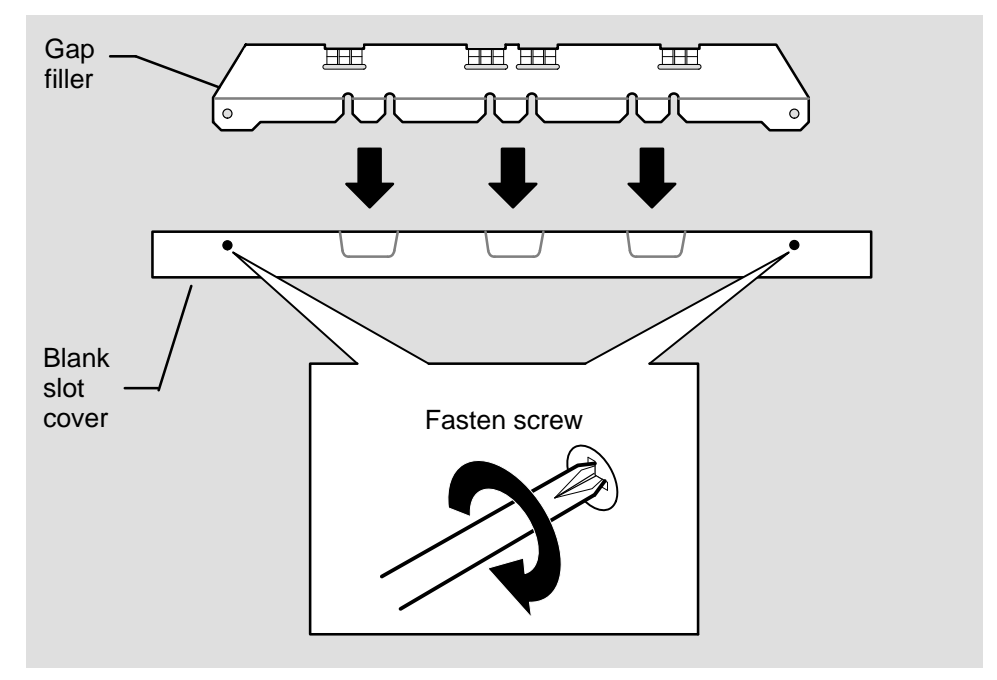

**Figure 4–3: Installing the Gap Filler**

LKG–7991–93I

Installing the Controller **4–5** 

## **4.4 Connecting the FDDI Cable(s)**

The controller has one (SAS) or two (DAS) FDDI connectors, depending on the model. Both the SAS and DAS versions of the controller ship with S-type connector keys. You can change the keying in the connectors to meet your needs (refer to Appendix B).

You can also connect the controller in different configurations. The following list provides useful information for installing the controller:

- In a SAS controller connection, Port S of the controller connects to Port M of a concentrator.
- If you have a DAS controller:
	- **–** Connect controller Port A to adjacent station, Port B.
	- **–** Connect an adjacent station Port A to controller Port B.
- If you have a DAS controller in a dual homing configuration:
	- **–** Connect the controller Port B to either Port A or Port M on Concentrator #1 or an adjacent device.
	- **–** Connect the controller Port A to Port M of Concentrator #2.
- If you are using a DAS controller as a SAS:
	- **–** Connect the FDDI cable to either port on the DEC FDDIcontroller/Q-bus controller.
	- **–** The least amount of station delay occurs when connecting to Port A on the controller.

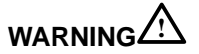

Some fiber optic equipment can emit laser light that can injure your eyes. Never look into an optical fiber or connector port. Always assume the cable is connected to a light source.

4–6 DEC FDDIcontroller/Q-bus Installation

#### **NOTE**

Digital recommends using Digital's multimode FDDIto-FDDI patch cables (BN24B-*nn*) for multimode connections.

#### **NOTE**

The controller is shipped with S-type connector key(s). If you want to change the key(s), refer to instructions included in Appendix B.

To install the FDDI cable(s), perform the following:

- 1. Remove the protective optical dust cover from the FDDI connector receptacle by squeezing the locking clips on the sides and pulling it out (see Figure 4–4).
- 2. Insert the FDDI cable connector into the receptacle (with proper keying), making sure the locking clips on the sides snap into the locked position (see Figure 4–4).
- 3. If you are connecting to the dual ring through a concentrator, verify that the other end of this cable is connected to the concentrator (such as the DECconcentrator 500). If it is not connected, refer to the appropriate concentrator manual or *Fiber Distributed Data Interface (FDDI) Network Configuration Guidelines* for connection information. Proceed to Section 4.5 and dress the cables before closing the system.

#### **NOTE**

If you are installing a DAS controller and you are using the optical bypass feature, refer to the installation instructions included with the optical bypass switch to install the switch.

#### **NOTE**

A controller can be cabled to a patch panel device first but must then be cabled from the panel to the appropriate concentrator or connect directly to a ring to complete proper connection of the controller to an FDDI ring.

Installing the Controller **4–7** 

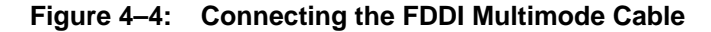

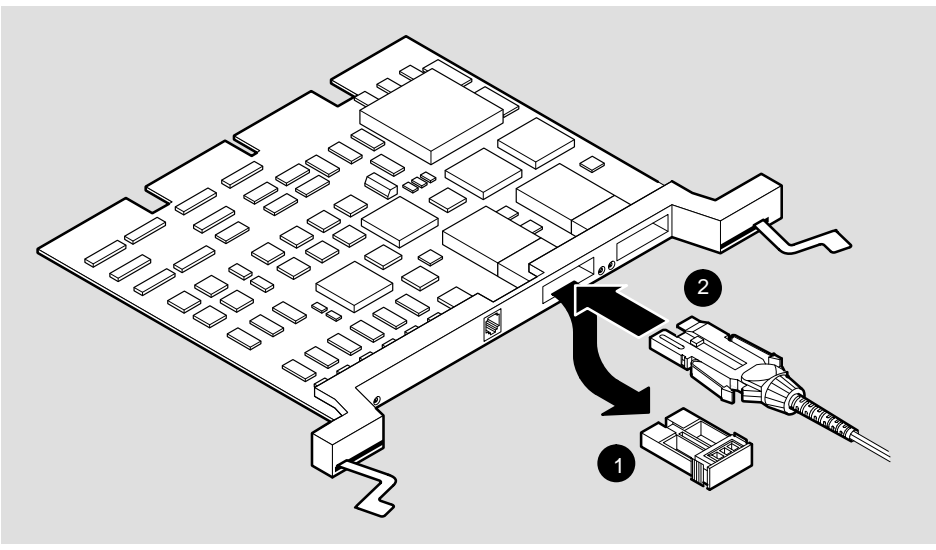

LKG-7992-93I

#### **4.5 Dressing the FDDI Cabling**

Use the cable dressing kit included in the controller shipping package to ensure that the FDDI cable is installed properly and meets bend radius requirements. When cabling the controller, be sure to use the plastic spiral cable wraps on the cable to provide at least a 2 1/4-inch radius turn in the FDDI cable. This prevents crimping of the cable. The cable dressing kit includes two stick-on cable clips and one (or two for DAS versions) plastic spiral cable wrap.

To install the cable dressing kit:

1. Twist a plastic spiral cable wrap around the end of the cable next to the connector (see Figure 4–5). Make sure approximately half of the cable wrap covers the existing cable restraint.

#### **NOTE**

If your cable has a connector keys holder, slide the holder up the cable to allow room for the cable wrap.

2. Remove the peel-and-stick backing from the cable clip and attach the clip below the card cage area onto the frame of the unit (see Figure 4–5).

4–8 DEC FDDIcontroller/Q-bus Installation

3. Place the cable into the clip. Make sure the cable feeds out through the bottom of the unit.

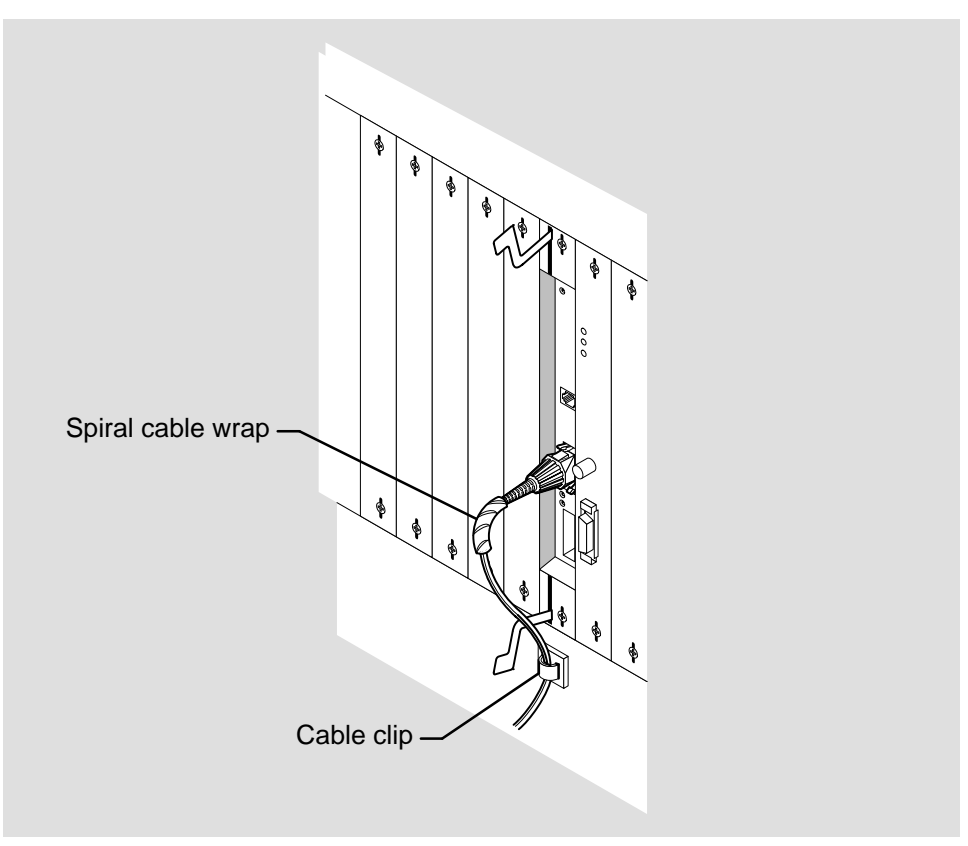

**Figure 4–5: Dressing the FDDI Cable**

LKG–7993–93I

## **4.6 Installing the Driver**

Verify that you have DEC FDDIcontroller/Q-bus driver files installed on your system. The DEC LAN Device Driver Kit for OpenVMS VAX Version 1.0 (P/N QA-OPAAA) contains the DEC FDDIcontroller/Q-bus driver files. The kit includes VMSINSTAL instructions for loading the driver files into your system. If the files are not installed, refer to the instructions included with the driver kit and perform the procedure at this time.

Installing the Controller **4–9** 

#### **NOTE**

A future release of the OpenVMS VAX operating system will contain the DEC FDDIcontroller/Q-bus driver files. When that version of the operating system becomes available, you will not need a device driver kit. Contact Digital services for more information.

### **4.7 Verifying the Controller Installation**

To verify the hardware installation, apply power and boot the host system. Observe the FRU LED on the controller.

The LED should be RED during self-test. At the end of self-test, the LED should change to BLINKING GREEN, indicating the controller has passed self-test and the driver is loading. When complete, the FRU LED changes to SOLID GREEN.

### **4.8 Verifying the FDDI Communications Connection**

Verify the FDDI communications connection by performing the following:

- 1. Ensure the system is powered on.
- 2. Verify that the LEDs are working. The FRU and PHY LEDs should be SOL-ID GREEN, indicating the controller is fully functional (the interrupt vector register is programmed properly and the controller can communicate with the Q-bus).

#### **NOTE**

The PHY LED for an unsed port on DAS versions will be BLINKING GREEN.

If the LEDs are lit correctly and you can send and receive communications, your controller installation is complete. Close the system unit.

If the LEDs are not lit correctly or you are having problems with the network connection, refer to Chapter 5 for troubleshooting information.

4–10 DEC FDDIcontroller/Q-bus Installation

# **Troubleshooting the DEC FDDIcontroller/Q-bus**

This chapter explains how to troubleshoot the controller. It contains the LED display and other general information to help determine the source of a problem.

### **5.1 Running Self-test**

Self-test is initiated at power up. It consists of a series of on-board diagnostic tests to verify the operation of the controller after installation. This ensures that the controller is working properly.

Self-test checks everything on the controller except the host interface circuitry. If you want to perform testing on the interface circuitry or the operational software detects a problem and displays an error message, use the MicroVAX diagnostic monitor (MDM) diagnostics to test the host interface circuitry of the controller. Refer to Appendix A for information on MDM diagnostics.

### **5.2 Troubleshooting**

To determine the source of a problem, perform the following:

- 1. Initiate self-test by turning the system power off and then back on. Self-test takes approximately 6 seconds. This verifies that the problem with your controller still exists.
- 2. Refer to Table 5–1 and Table 5–2 to find the LED state your module is currently displaying. Figure 5–1 shows the controller LEDs.

| <b>FRU LED State</b> | <b>State Description</b>                                              | Correction                                                    |
|----------------------|-----------------------------------------------------------------------|---------------------------------------------------------------|
| ON (RED)             | Power up/fail state;<br>self-testing mode.                            | Wait for testing to complete<br>(approx. 6 seconds).          |
|                      | Self-test failure.                                                    | Rerun self-test. Also, run<br>the MDM diagnostic tests.       |
|                      | Bad module.                                                           | Contact your Digital ser-<br>vices representative.            |
| ON (BLINKING RED)    | A problem exists with the Rerun self-test.<br>controller.             |                                                               |
|                      | Module broken.                                                        | Contact your Digital ser-<br>vices representative.            |
| <b>OFF</b>           | Power is off.                                                         | Turn power on.                                                |
| ON (GREEN)           | Passed self-test. Controller None.<br>is working correctly.           |                                                               |
| ON (BLINKING GREEN)  | driver installation or further testing to complete.<br>testing (MDM). | Passed self-test. Waiting for Wait for driver installation or |

**Table 5–1: DEC FDDIcontroller/Q-bus FRU LED Displays**

**Table 5–2: DEC FDDIcontroller/Q-bus PHY LED Displays**

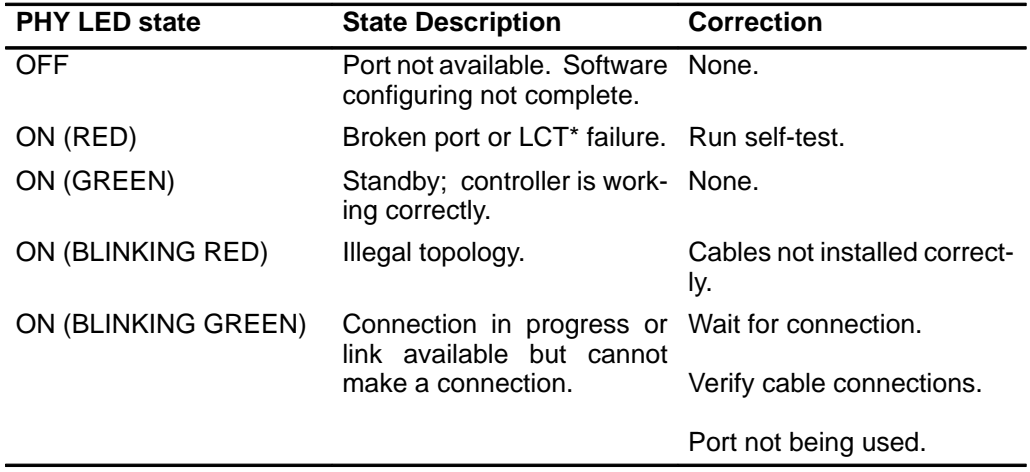

\* Link Confidence Test

5–2 DEC FDDIcontroller/Q-bus Installation

3. Follow the suggested corrective actions provided in the previous tables.

If you need to perform interface circuitry testing, proceed to Appendix A and perform the MicroVAX Diagnostics Monitor (MDM) diagnostics.

If your controller appears to be functioning properly but you still have problems, proceed to Section 5.3 and perform general problem solving procedures. Your controller may not be the source of the problem.

**Figure 5–1: DEC FDDIcontroller/Q-bus Controller LED Locations**

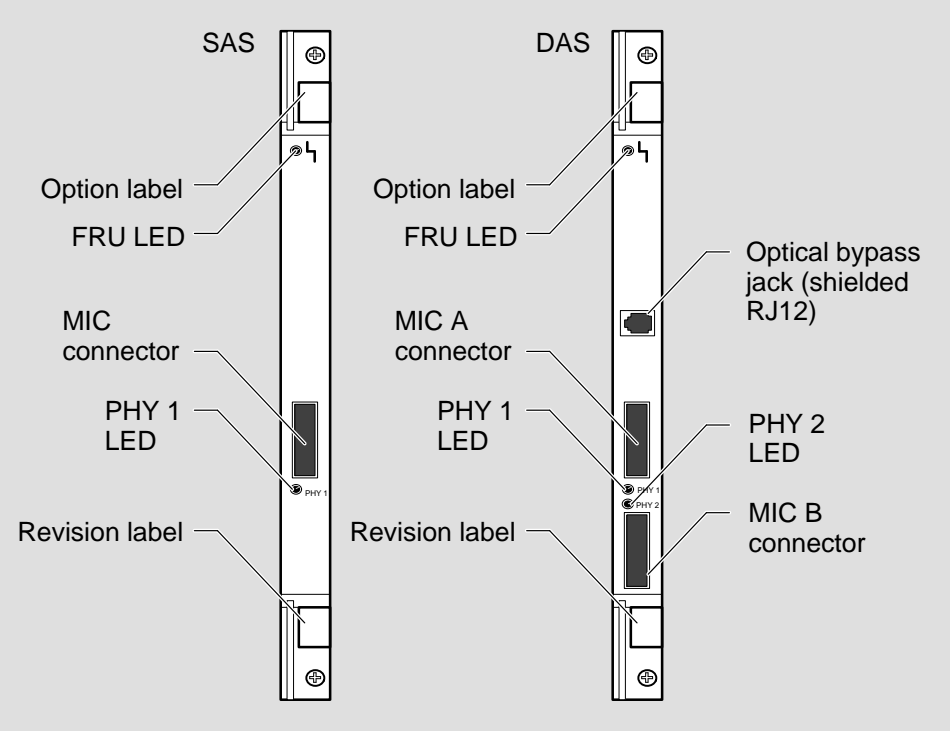

LKG–7986–92I

#### Troubleshooting the DEC FDDIcontroller/Q-bus 5–3

## **5.3 Solving Hardware Problems**

The following list provides possible solutions to a number of hardware problems:

- Be sure that the controller is inserted tightly in its slot and that anything connected to it is connected correctly.
- Be sure the FDDI controller is installed as close as possible to the system processor and there are no gaps.
- Be sure there are no open slots. Each slot should contain either a module or grant continuity module (that maintains the integrity of request lines).

If the problem persists after trying these suggestions, contact Digital services.

5–4 DEC FDDIcontroller/Q-bus Installation

# **A**

# **MicroVAX Diagnostic Monitor (MDM) Diagnostics**

This appendix describes the MicroVAX Diagnostic Monitor (MDM) diagnostics for the DEC FDDIcontroller/Q-bus.

#### **A.1 Introducing the MicroVAX Diagnostic Monitor**

MDM is standalone VAX software that you use to configure and check the integrity of DEC FDDIcontroller/Q-bus module. In particular, it performs testing beyond the scope of self-test. It verifies the host interface circuitry.

### **A.2 How MDM Works**

MDM verifies that individual devices and complete systems are functioning correctly. If they are not, MDM isolates problems to a failing field replaceable unit (FRU). The controller's ROM-based tests verify its hardware — not its functional operation.

MDM is designed to complement self-test and test the controller's interface (bus addressing, registers, interrupts, and direct memory access [DMA]), and help configure the entire system. MDM can initiate the device's built-in self-test and report the results.

 $A-1$ 

MDM can do the following:

- 1. Initiate self-test
- 2. Report status of self-test
- 3. Configure interrupt vector
- 4. Check all Q-bus registers
- 5. Perform the DMA operation

A testable device may be either a Digital-supported device that is attached to the system within standard CSR and vector address ranges or a device that does not comply with Digital-recommended vector addresses but is part of the MDM's database.

## **A.3 Performing MDM Testing**

Customer service and self-maintenance customers use MDM to perform extensive, customized testing of newly installed or faulty Q-bus systems. The MDM software designed for the DEC FDDIcontroller/ Q-bus has specific tests and modes to accommodate controller manufacturing personnel and the end user.

To perform MDM testing, follow the instructions included with the MDM software.

## **A.4 MDM Test Strategy**

The recommended test strategy for identifying faulty FRUs is as follows:

- Check the MDM configuration listing for the correct DEC FDDIcontroller/Q-bus details.
- Run the Verify Mode tests (Functional, Exerciser, and Utility) to check controller functions.
- Run the Field Service Functional tests if you need detailed fault-finding to identify a faulty FRU.

A–2 DEC FDDIcontroller/Q-bus Installation

## **A.5 MDM Test Organization**

MDM's diagnostic tests run in two modes:

- Verify mode
- Service mode

#### **A.5.1 MDM Verify Mode**

Verify Mode tests provide a quick check of device function. These tests never destroy data and require no user intervention. In some cases, these restrictions limit the coverage provided by Verify Mode tests.

#### **A.5.2 MDM Service Mode**

Service Mode tests are more rigorous than the Verify Mode tests. Some Service Mode tests destroy data and must be used carefully. They often require you to modify device hardware. If they do, you are prompted to perform the *setup* procedure*.* The setup procedure involves installing loopback connectors on communication lines.

When a setup is needed, the diagnostic describes the procedure, then waits for completion of the set procedure.

## **A.6 Test Sections**

Verify and Service Mode tests and services are divided into three sections according to their purpose, as follows:

- Functional tests
- Exerciser tests
- Utility tests

#### **A.6.1 Functional Tests**

Functional tests examine each device as though it existed in a standalone environment. Functional tests obtain complete operational testing of a device and identify faulty FRUs. Functional tests always indicate whether a device passed or failed testing and indicates the FRU associated with the failed device.

MDM Diagnostics A–3

#### **A.6.2 Exerciser Tests**

Exerciser tests test each device for interaction with other devices. Several tests are run on all Q22-bus devices at the same time to simulate a busy system with heavy bus activity. Exerciser tests identify causes of intermittent system failures.

#### **A.6.3 Utility Test**

The utility test allows you to read the MyLongAddress (MLA) network address.

### **A.7 MDM Verify Mode Test Specifications**

MDM Verify Mode tests are device tests designed for untrained personnel. They prohibit operator intervention during testing, except for installing loopbacks or cables. Verify Mode tests are listed in Table A–1.

| Test              | <b>Description of Test</b> |  |
|-------------------|----------------------------|--|
| <b>Functional</b> |                            |  |
| Test 1            | DEFOA DAL bus test         |  |
| Test 2            | DEFOA states test          |  |
| Test 3            | DEFQA Interrupt test       |  |
| Test 4            | DEFQA queues test          |  |
| Test 5            | DEFOA DMA test             |  |
| Exerciser         |                            |  |
| Test 1            | DEFOA DMA test             |  |
| Utility<br>Test 1 | Read MLA utility           |  |

**Table A–1: MDM Diagnostics Verify Mode Tests**

## **A.8 MDM Field Service Functional Test**

Field service functional tests are designed for operators experienced in testing and debugging equipment. The operator may be asked to make minor physical alterations, including mounting an external loopback connector.

A–4 DEC FDDIcontroller/Q-bus Installation

This diagnostic has one field service test, FIELD\_TEST, which uses an external loopback (Digital part number 12-32005-01) to test the bulkhead loopback connector or the controller-cable-transceiver loop. (Internal loopback is tested in the MODE routines.)

FIELD\_TEST TEST1 sends packets (using external loopback mode) and tests the bulkhead loopback interface logic.

## **A.9 MDM Field Service Exerciser Test**

The exerciser is designed to stress the system, creating a simulation of normal system operation. By executing several exercisers together, on the same system, any margins in the system design and operation should be isolated so that it can be corrected. The exerciser does not require the operator to modify the system.

EXERCISER TEST performs the setup test that includes testing the internal loopback, testing the internal extended loopback, and testing the allocation of buffers.

MDM Diagnostics A–5

**FDDI Connector Keying and Optical Bypass Information**

This appendix describes DEC FDDIcontroller/Q-bus multimode connectors and the optical bypass switch requirements.

## **B.1 FDDI Multimode Connector Keying**

The MIC connectors are designed to align the fiber cable properly with the transmit and receive optics – that is, they are keyed and must be aligned properly. The DEC FDDIcontroller/Q-bus ships with S-type keys installed. Other types are available that include MIC A and MIC B for DAS versions (see Figure B–1).

The position of the keyway on the MIC plug determines the type of receptacle to which it connects. All cable plugs fit into the MIC S receptacle. The other MIC plugs and receptacles (type A, B, and M) must match for proper installation.

**Figure B–1: DEC FDDIcontroller/Q-bus MIC Receptacle Keying**

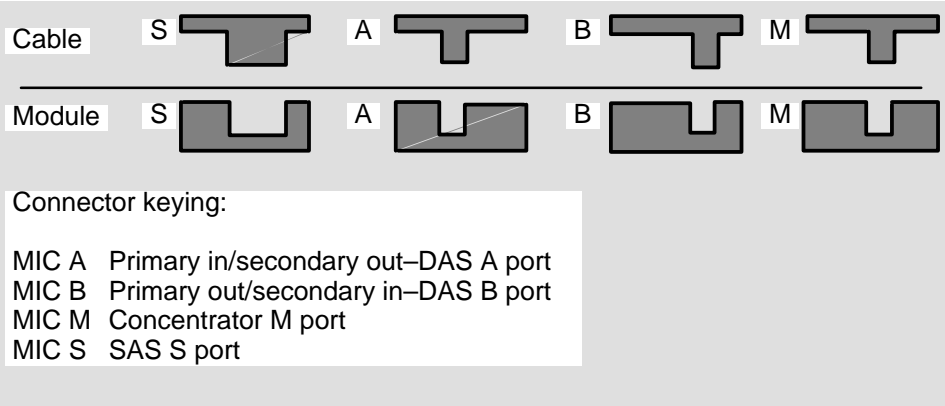

LKG–5072–90I

## **B.2 Changing the Connector Key**

The DEC FDDIcontroller/Q-bus ships with a PHY S key installed (SAS and DAS). Optional PHY A, PHY B, and PHY M keys are included in the shipping package. The PHY connector key type is clearly marked on the top of each key.

If you want to change a key, refer to Figure B–2 and do the following:

- 1. Using a screwdriver, release the front edge of the PHY key.
- 2. Slide the key forward and remove it.
- 3. Tip the replacement key in place and press down.

#### **Figure B–2: Changing a PHY Port Key**

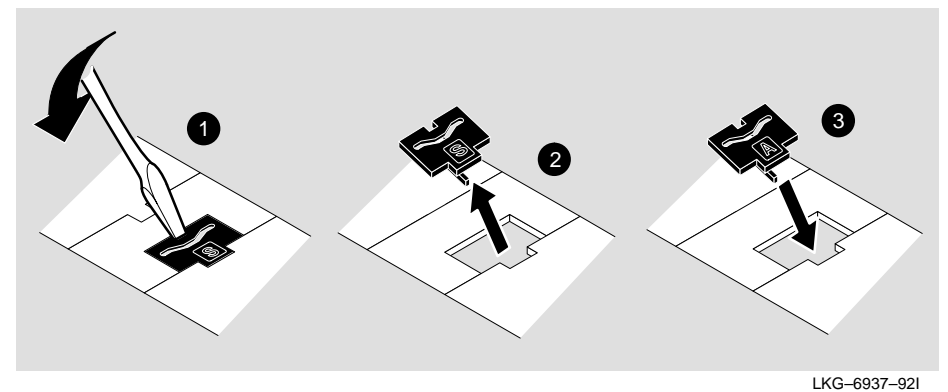

B-2 DEC FDDIcontroller/Q-bus Installation

## **B.3 Optical Bypass Connector**

The optical bypass relay feature on the controller maintains FDDI dual ring integrity if the controller breaks or is powered down. The optical bypass connector is available only on the DAS multimode versions. Figure B–3 shows the bypass connector and provides a description of the connector pins. Refer to this information when selecting optical bypass devices.

**WARNING** 

To prevent personal injury or equipment damage, **do not** insert telecommunications cabling into the optical bypass relay connector.

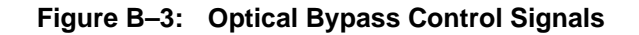

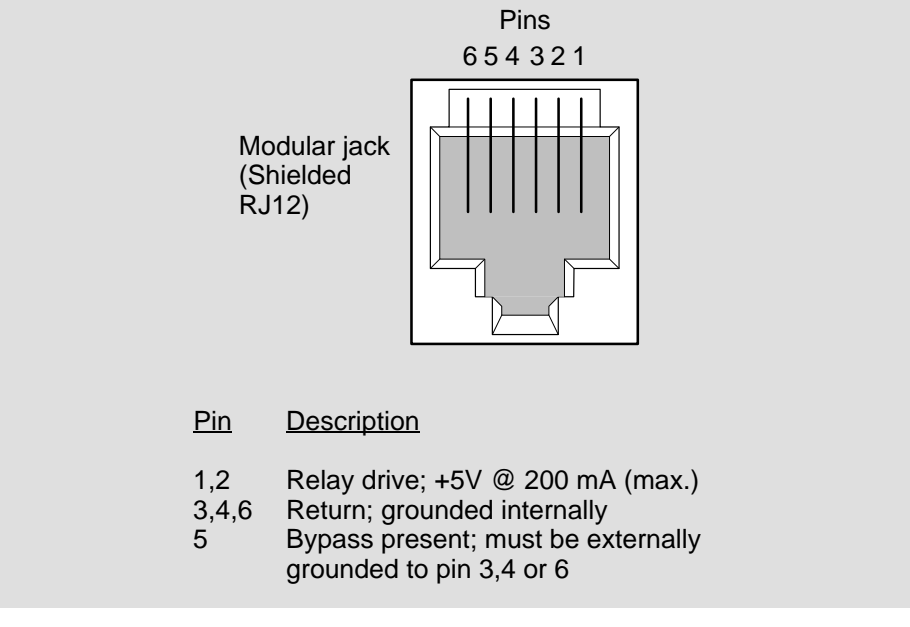

LKG-7996-93I

FDDI Connector Keying and Optical Bypass Information B–3

# **Specifications**

This appendix describes the power and environmental requirements for the DEC FDDIcontroller/Q-bus controller.

## **C.1 Power Requirements**

Table C–1 defines the power requirements for the controller.

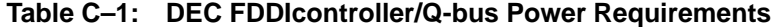

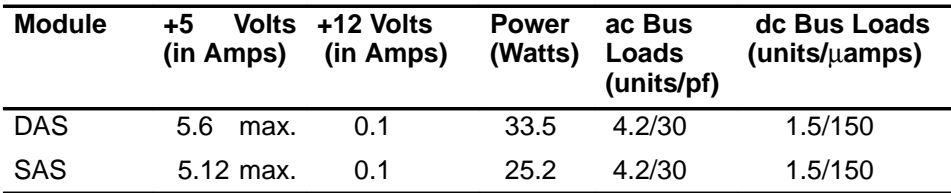

## **C.2 Environmental Requirements**

Table C–2 defines the environmental requirements for the controller.

**Table C–2: DEC FDDIcontroller/Q-bus Environmental Requirements**

| <b>Item</b>              | Operating                                                            | Nonoperating                                                                           |
|--------------------------|----------------------------------------------------------------------|----------------------------------------------------------------------------------------|
| Temperature              | $0^\circ$ C to 60 $^\circ$ C<br>$(32^{\circ}$ F to 140 $^{\circ}$ F) | -40 $^{\circ}$ C to 85 $^{\circ}$ C<br>$(-40^\circ \text{ F to } 185^\circ \text{ F})$ |
| <b>Relative Humidity</b> | 10% to 90%                                                           | 10% to 95%                                                                             |
| Altitude                 | 2.4 km (1.49 miles)                                                  | 9.1 km (5.65 miles)                                                                    |

# **Related Documentation**

Refer to the following documents for additional information related to the DEC FDDIcontroller/Q-bus and FDDI:

• *DECconcentrator 500 Installation* (Order No. EK-DEFCN-IN)

Explains how to install the DECconcentrator 500 unit and how to check its installation and operation. Also included are descriptions of the concentrator controls and indicators and examples of the concentrator installed in a network.

• *Fiber Distributed Data Interface System Level Description* (Order No. EK-DFSLD-SD)

Describes the FDDI system, how it works, and the role of the individual components.

• *Fiber Distributed Data Interface Network Configuration Guidelines*  (Order No. EK-DFDDI-CG)

Describes how to configure an FDDI network. Also included are network configuration examples.

D–1

# **Index**

## **C**

**Commands** SHOW CONFIGURATION, 3–2, 3–3 SYSGEN, 3–2 Configuring the system, 3–3 Connector, FDDI multimode, 4–8 Connector keying, B–1 changing, B–2 Controller models, 1–2 CSR address, 3–4 CSR bits, 3–4

## **D**

DEC FDDIcontroller/Q-bus component locations, 1–2 connectors and LEDs, 1–3 in a network configuration, 1–1

## **F**

FDDI cable dressing the, 4–8 procedure for connecting the, 4–6

## **G**

Gap-filler, procedure for installing the, 4–4

## **H**

Hardware problems, solving, 5–4

## **I**

Installation preparing the system for, 4–1 procedure for installing the controller, 4–3 verifying the, 4–10 verifying the communcations connection, 4–10

## **L**

LEDs FRU display and states, 5–2 PHY display and states, 5–2

## **M**

MicroVAX Diagnostic Monitor (MDM),  $A-1$ 

Index–1

## **O**

Optical bypass connector, B–3 Overview, 1–1

## **R**

Related documentation, D–1 Running SYSGEN, 3–2

## **S**

Self-test, running, 5–1

Shipping package, contents, 2–2 Specifications, C–1 environmental requirements, C–1 power requirements, C–1 Switches example of setting, 3–5 setting, 3–4 System Configuration, determining the, 3–2

## **T**

Troubleshooting, basic, 5–1

Index–2

## **HOW TO ORDER ADDITIONAL DOCUMENTATION**

## **DIRECT TELEPHONE ORDERS**

In Continental USA call 1-800-DIGITAL (1-800–344-4825)

In Canada call 800–267–6215

In New Hampshire, Alaska or Hawaii call 603–884–6660

## **ELECTRONIC ORDERS (U.S. ONLY)**

Dial 800-dec-demo with any VT100 or VT200 compatible terminal and a 1200 baud modem.

If you need assistance, call 1-800-DIGITAL (1-800-344-4825)

## **DIRECT MAIL ORDERS (U.S. and Puerto Rico\*)**

DIGITAL EQUIPMENT CORPORATION P.O. Box CS2008 Nashua, New Hampshire 03061

### **DIRECT MAIL ORDERS (Canada)**

DIGITAL EQUIPMENT OF CANADA LTD. 940 Belfast Road Ottawa, Ontario, Canada K1G 4C2 Attn: A&SG Business Manager

## **INTERNATIONAL**

DIGITAL EQUIPMENT CORPORATION A&SG Business Manager c/o Digital's local subsidiary or approved distributor

Internal orders should be placed through Publishing and Circulation Services (P&CS), Digital Equipment Corporation, 444 Whitney Street, NRO2, Northboro, Massachusetts 01532-2597

> \*Any prepaid order from Puerto Rico must be placed with the Local Digital Subsidiary: 809–754–7575

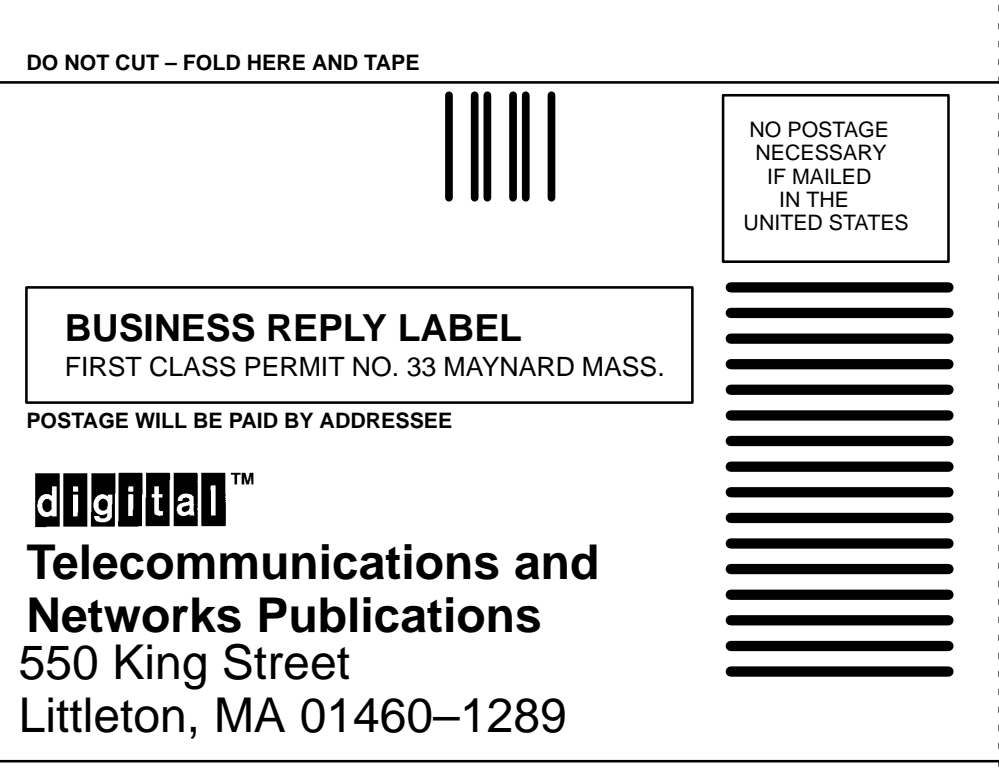

**DO NOT CUT – FOLD HERE**

#### **DEC FDDIcontroller/Q-bus Installation** EK-DEFQA-IN. A01

#### **Please return this card.**

Your comments and suggestions will help us improve the quality and usefulness of our documentation.

Did you use the manual as a reference or as a step by step procedure to install the device?

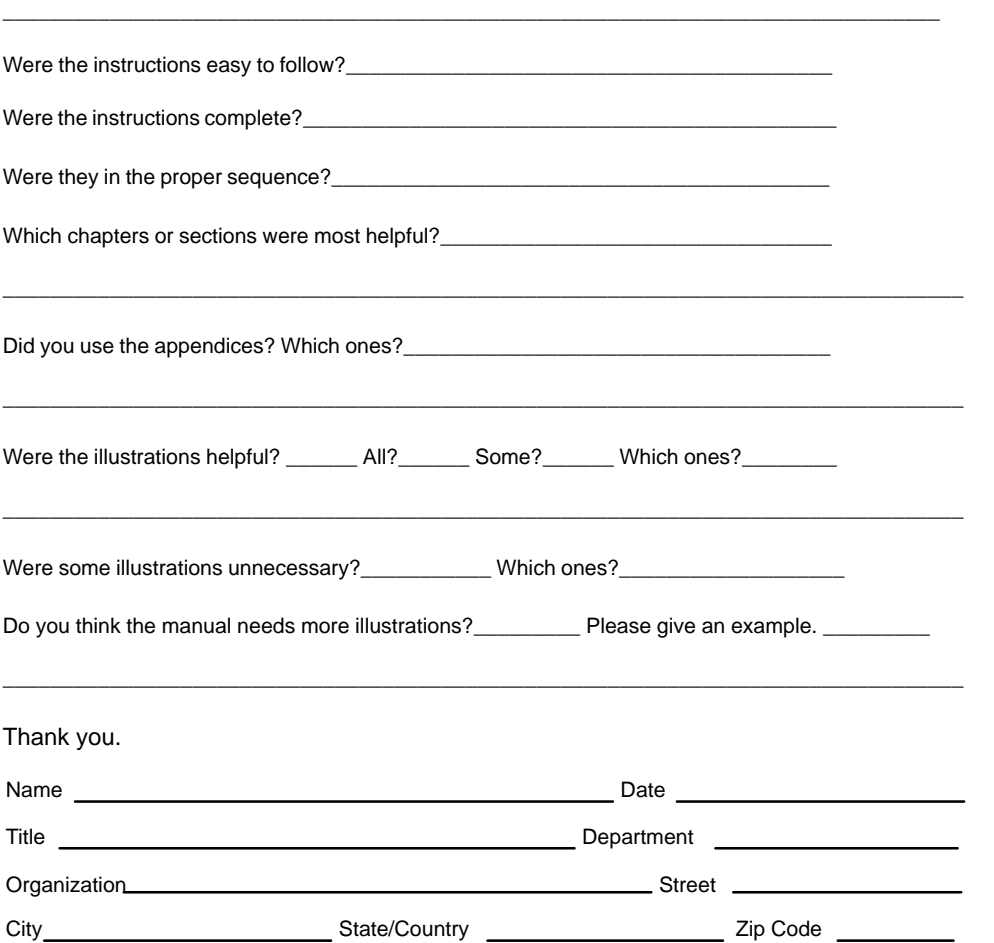

# d<mark>ig</mark>ital™

Printed in U.S.A.